## To make a Payment

## Log onto the City of Tukwila permitting portal, <u>https://tukw-</u> <u>egov.aspgov.com/BP/home.html</u> and click on Search for Construction Permit

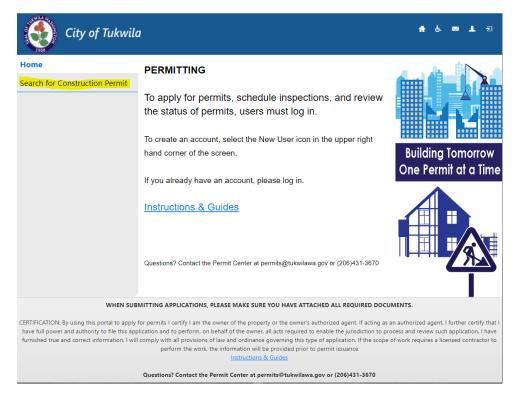

1. Enter your Permit number, and select "Search"

| City of Tukwila               |                  |                  |   | <b>f</b> ė |     | 1    | ₽ |
|-------------------------------|------------------|------------------|---|------------|-----|------|---|
| Home                          |                  |                  |   |            |     |      |   |
| Search for Construction       | Search for Cor   | nstruction Permi | t |            |     |      |   |
| Permit                        | Search By:       | Permit Number    | ~ |            |     |      |   |
| Apply for Construction Permit |                  |                  |   |            |     |      |   |
|                               | Search Criteria  |                  |   |            |     |      |   |
|                               | * = Required     |                  |   |            |     |      |   |
|                               | * Permit Number: | g20-0096         | ~ |            |     |      |   |
|                               |                  |                  |   |            | Sea | arch |   |

2. Click on "Permit Fees Due"

| 1905                           |                    |                           |              |                   |
|--------------------------------|--------------------|---------------------------|--------------|-------------------|
| Home                           | Fees               |                           |              |                   |
| Search for Construction Permit | Tees               |                           |              |                   |
| Permit Detail                  | Permit Number:     | PG20-0096                 | Permit Type: | PLUMBING_GAS PIPI |
| Permit Contacts                | Address:           | 10990 E MARGINAL WAY<br>S | Permit Date: | 09/02/2020        |
| Permit Fees Due                | Total:             | \$211.90                  |              |                   |
| Schedule Inspection            |                    |                           |              | Pay All Fee       |
| Scheduled Inspections          | East novable only  |                           |              |                   |
| Plan Review                    | Fees payable onlin | le                        |              |                   |
| Attachments                    | Fee Description    | +                         | Amount       | Рау               |
| Apply for Construction Permit  | PLUMBING           | +                         | \$203.75     |                   |
|                                | TECHNOLOGY FEE     | +                         | \$8.15       |                   |
|                                |                    |                           |              | \$0.0             |
|                                | Total              |                           | \$211.90     |                   |

3. Check the boxes next to the fees you want to pay.

| Fees                        |                                        |                              |                                   |
|-----------------------------|----------------------------------------|------------------------------|-----------------------------------|
| Permit Number:<br>Address:  | PG20-0096<br>10990 E MARGINAL WAY<br>S | Permit Type:<br>Permit Date: | PLUMBING_GAS PIPING<br>09/02/2020 |
| Total:                      | \$211.90                               |                              | Pay All Fees                      |
| Fees payable onlin          | e                                      |                              |                                   |
| Fee Description             | +                                      | Amount                       | Pay 🗌                             |
| PLUMBING                    | +                                      | \$203.75                     | 5 🔽                               |
| TECHNOLOGY FEE              | +                                      | \$8.15                       | 5 🗳                               |
| Total                       |                                        | \$0.00                       | \$211.90                          |
| Showing 1 to 5 of 5 entries |                                        |                              |                                   |
|                             |                                        | I                            | Pay Selected Fees                 |

4. Click on "Pay Selected Fees"

An interim screen will show up similar to this:

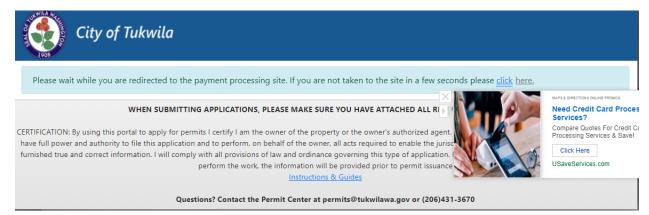

You will then be directed to Cardknox.com a secure payment site.

5. Complete all fields that are required (designated by "\*").

| Secure Payment Form |                                         |
|---------------------|-----------------------------------------|
| Transaction Details | – Payment Information                   |
| Reference Number    | Card Number*                            |
| PO Number           | Expiration* CVV                         |
| Amount*             | 09 🗸 20 🗸                               |
| 211.90              | Subtotal: \$211.90                      |
| Description         | Service Fee : \$6.36 (3.00%)            |
|                     | 10tal. \$218.20                         |
|                     | Process Payment                         |
| Billing Information | Cancel                                  |
| Full Name           |                                         |
| Company             |                                         |
|                     | Required Field Meter™ »Highlight fields |
| Address             | 25%                                     |
|                     |                                         |
| City State Zip*     | ]                                       |
|                     |                                         |
| Phone               |                                         |

NOTE: Most people miss the Email – ensure you fill this in as it is required.

Once your payment is processed, an emailed receipt will be sent to you automatically.

If you have additional permits to pay, use the back arrow by the URL to enter a different permit number. Repeat steps 1-5.